## OFFICE OF INFORMATION **TECHNOLOGY**

*Academic Technology Unit*

# MS OUTLOOK 2007: THE BASICS

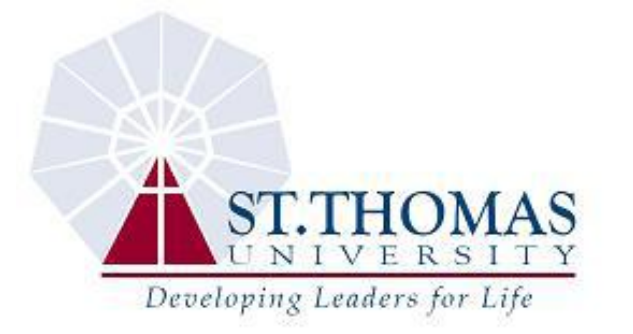

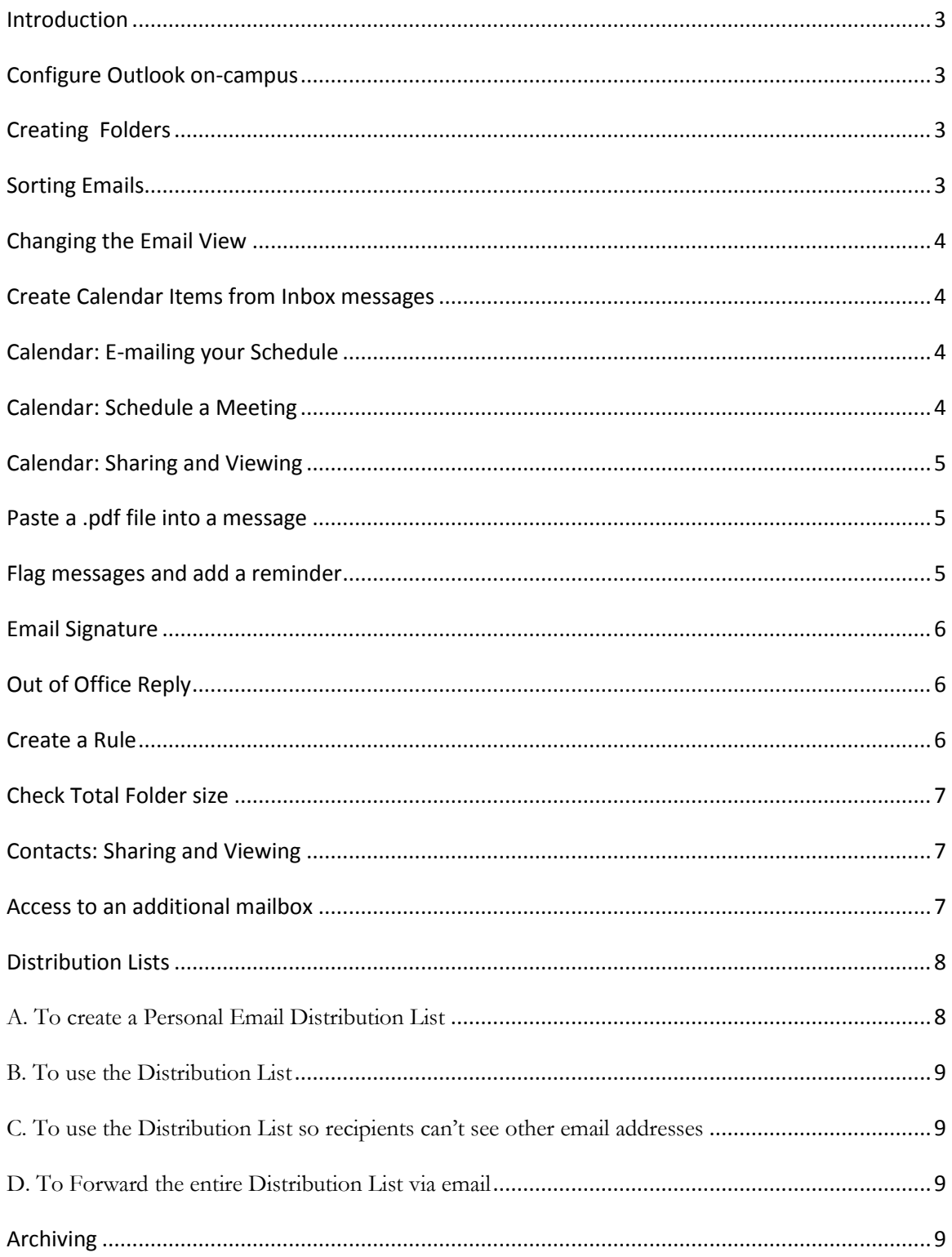

#### **CONTENTS**

## <span id="page-2-0"></span>**Introduction**

*Microsoft Outlook 2007* is an Email Management System, which runs on our campus Microsoft Exchange Server. It is capable of handling such tasks as calendaring, scheduling and contact information with ease. This text document provides some basic skills that, we hope, will be useful.

## <span id="page-2-1"></span>**Configure Outlook on-campus**

*Useful when using another computer*

- Login to the computer on-campus with the username and password assigned to you
- Open MS Outlook
- The **Outlook 2007 Startup Wizard** starts. Click **Next**
- Click **Yes** to configure an email account. Click **Next**
- At the **Auto Account** setup window, verify your full name and email address. Make changes to the email address, if needed
- Click **Next**
- Automatic configuration begins
- Click **Finish** when done
- At the Privacy Options window, click **OK**
- At enabling Instant Search feature, check the box to not be reminded again and click **No**
- For RSS feeds, click **No**

## <span id="page-2-2"></span>**Creating Folders**

*Useful for sorting emails. Create a new folder under any Mailbox item*

- Right-click **Inbox**
- Click **New Folder**
- Type a name for the new folder
- Click **OK**
- The new folder will be accessible when the main folder is expanded (click the  $+$  sign to the left of Inbox)
- Drag messages to the new folder or **create a rule** to move messages to the folder

## <span id="page-2-3"></span>**Sorting Emails**

*Sometimes the emails in your MS Outlook Inbox look totally different and may even seem like some are missing. What actually could have happened is that the emails got re-sorted by an unintentional click or two. Sorting emails by descending date order is the most convenient option:*

- Click once on **Arranged By** (above the emails)
- Click **Date**
- Emails can also be sorted by received **From**, **Subject**, **Size** or any other option in your current view. Try clicking on the other items to get an idea of how this works.

### <span id="page-3-0"></span>**Changing the Email View**

*There are different Views that change the way emails are displayed in the Inbox and other folders*

- $\bullet$  Click View  $\rightarrow$  Current View  $\rightarrow$  Messages.
- With Messages checked, all messages are shown. If you would only like to see all unread messages, click Unread Messages in this folder.

#### <span id="page-3-1"></span>**Create Calendar Items from Inbox messages**

*Useful for quickly setting appointments*

- Right-click a message in the Inbox
- Click **Move To Folder**
- Highlight **Calendar**, click **OK**
- Configure the Calendar item set the proper Date, set a Reminder, include the Location and a Label
- Click **Save and Close** and the item will be moved to your Calendar.

#### <span id="page-3-2"></span>**Calendar: E-mailing your Schedule**

*Send your schedule via e-mail: You can limit what you send*

- Open the Calendar
- Click **Send A Calendar Via E-mail**
- Choose the **Date Range**
- Choose the level of **Detail**
- Select the checkbox to **Show Time Within My Working Hours Only** if you want to limit the calendar to your usual work hours.
- Click **OK**
- A message will open with your calendar in the body. Enter an e-mail address in the **To** field
- Add any text, if needed
- Click **Send**.

#### <span id="page-3-3"></span>**Calendar: Schedule a Meeting**

*Set up recurring or one time meetings*

- Click the down arrow next to **New**
- Click **Meeting Request**
- In the **Appointment** tab on the ribbon:
	- o Click the **To** button to address the meeting
	- o Type a **Subject** and **Location**
	- o Set the start and end times
	- o Set a **Reminder** if needed

 Click the **Scheduling** tab on the ribbon. You will be able to see if the attendees have a conflicting schedule on their calendars and make any adjustments to your meeting time. Scroll through the dates section to confirm scheduling.

Click **Send** when done

## <span id="page-4-0"></span>**Calendar: Sharing and Viewing**

*Share the Calendar first*

 $\bullet$  With  $\lt$ sup name $\gt$  logged into her computer, open MS Outlook: Click **Calendar**

Click **Share My Calendar**

Click **Add** to add the user(s) who need access to the calendar and assign the necessary rights (maybe Publishing Editor or you can play around with the other options and see which one you think is best)

*How the Calendar will be viewed*

 $\bullet$  In  $\leq$  viewer's $\geq$  Outlook:

Click **Calendar** Click **Open a Shared Calendar** Click **Name** and search for  $\leq$ sup name>> Click **OK**

<span id="page-4-1"></span>The Calendar will now be accessible in Other Calendars under the user's Calendars

#### **Paste a .pdf file into a message**

*Useful when sharing information*

- Print file to Adobe Acrobat. Close the .pdf file
- Locate the file on your pc
- Right-click the file's icon and click **COPY**
- Open a New Message in MS Outlook
- In the Message Body, click **Edit** and click **Paste Special…**
- In Paste Special, choose **Paste Link:** and highlight **File** in the As box. The Result below should indicate "Inserts the contents of the clipboard as a picture"
- Click **OK**

#### <span id="page-4-2"></span>**Flag messages and add a reminder**

*Useful and simple way to be reminded of important tasks/events*

- At the **Inbox**, right-click a message's flag icon (to the right of message) then click Follow Up **Add Reminder**
- In the **Flag for Follow Up** window, you may Flag the message as any one of the following types:
- o Call
- o Do not forward
- o Follow-up
- o For your Information
- o Forward
- o No response necessary
- o Read
- o Reply
- o Reply to all
- o Review
- Choose a Flag color and set the Reminder date and time

#### <span id="page-5-0"></span>**Email Signature**

*Create one or more signatures to use in outgoing emails*

- Tools  $\rightarrow$  Options  $\rightarrow$  Mail Format Tab
- Click the **Signatures** button
- At the E-mail Signature tab, click **New**…
- Type a name for the signature, click **OK**
- Type the signature text and edit the text to suit. Remember, too much editing results in a signature that may be unreadable on some mail clients. The simpler the better.
- Highlight the signature you want for new messages. Under Choose Default Signature, choose the signature just named at **New messages**. You may optionally choose the same signature for all replies and forwards.
- Click **OK**

## <span id="page-5-1"></span>**Out of Office Reply**

*Set an out of office reply when you want email senders to know you are not in the office*

- Tools  $\rightarrow$  Out of Office Assistant
- Choose the **I am currently Out of the Office** radio button
- Write in the box below an appropriate reply
- You also have more options to add a rule which would apply to certain messages and reply with a specific template

#### <span id="page-5-2"></span>**Create a Rule**

*Useful tool for sorting messages from a particular sender, with a particular subject or a number of other criteria*

- At the **Inbox**, right-click a message to create a rule on
- Click **Create Rule…**
- Choose your options
- Click **Ok**
- At Rule has been created, check the box at "Run this rule now on messages already in the current folder"
- Click **OK**

## <span id="page-6-0"></span>**Check Total Folder size**

*Useful tool to assist in finding and clearing unwanted emails*

- Right-click **Mailbox – yourname**
- Click **Properties**
- Click **Folder Size** button
- Take note of the **Total size (including subfolders)** and scroll through the list below to see the folders that are taking the most space. Consider archiving or deleting emails from the folders taking up too much space (anything over 100MB is considered too large)

#### <span id="page-6-1"></span>**Contacts: Sharing and Viewing**

*Share the Contacts first*

 $\bullet$  With  $\leq$ sup name $\geq$  logged into her computer, open MS Outlook:

#### Click **Contacts**

#### Click **Share My Contacts**

Click **Add** to add the user(s) who need access to the calendar and assign the necessary rights (maybe Publishing Editor or you can play around with the other options and see which one you think is best)

#### *How the Contacts will be viewed*

- $\bullet$  In  $\leq$  viewer's $\geq$  Outlook:
	- Click **Contacts**

Click **Open Shared Contacts** Click **Name** and search for  $<<$ sup name $>>$ Click **OK** The Contacts will now be accessible in Other Contacts under the user's **Contacts** 

#### <span id="page-6-2"></span>**Access to an additional mailbox**

*You may be responsible for handling emails from another mailbox. To access this other mailbox within MS Outlook, follow these steps:*

- Ensure you have permissions to access this mailbox by contacting OIT
- Right-click **Mailbox – yourname**
- Click **Properties**
- Click the **Advanced** button
- Click the **Advanced** tab
- Click **Add**…
- Type the alias of the mailbox you want to add. Click **OK** three times.
- The new mailbox will appear beneath your current mailbox. Click the **+** sign next to the name to view all the folders.

*To access an additional mailbox via Outlook Web Access (OWA), open a web browser and type:*

 [https://mail.stu.edu/exchange/mailboxalias,](https://mail.stu.edu/exchange/mailboxalias) where **mailboxalias** is the alias of the email address you have access to. Click **Go** or press the **Enter** key. Then login with your own username and password.

## <span id="page-7-0"></span>**Distribution Lists**

*Creating Personal Email Distribution lists of groups of people that you email regularly saves time. The information below should assist you with setting up and using your new email distribution list. (Note: If the list of email addresses is very large, say over 100, consider instead using Mail Merge with Word to send your email, where only one recipient name per message will appear in the* **To** *field. This also minimizes your message ending up in the recipient's junk mail box.)*

#### <span id="page-7-1"></span>**A. To create a Personal Email Distribution List**

Open Microsoft Outlook:

- 1. Go to **File**  $\rightarrow$  **New**  $\rightarrow$  **Distribution List**
- 2. The distribution list will be saved in your personal Contacts folder by a name you give it. In the **Name** box, type a descriptive name for the list.
- 3. **Part I:**
	- If the contacts are in the University's Global Address List, click **Select Members** on the ribbon and select the members from the Global Address list. Click **OK** when done

#### **Part II:**

- If the contact does not have an STU email address, click **Add New** on the ribbon
- In **Display Name**, enter the full name of the contact.
- In **Email Address**, enter the email address (NOT stu.edu email address) of the contact.
- **Email type** is set to SMTP. No need to modify this setting.
- At **Internet format.** Leave the default setting of "Let Outlook decide the best sending format"
- Check the box at **Add to Contacts**
- Click **OK**
- Double-click the contact just added in the Distribution List and enter details, if needed
- 4. If you want to add a longer description of the distribution list, click **Notes** on the ribbon, and then type the text.

5. Click **Save and Close** when done adding all contacts

#### <span id="page-8-0"></span>**B. To use the Distribution List**

To email everyone on the Distribution List:

- Go to **File**  $\rightarrow$  **New**  $\rightarrow$  Mail Message
- Click once on the **To** button
- At the top of the **Select Names** window click once on the pull-down arrow next to Global Address List and choose **Contacts**
- Highlight the Distribution List name and click once on **To->**. The name of the distribution list should show up next to **To->**
- Click **OK**
- The name of the Distribution List will display in the **To** field of the email.

#### <span id="page-8-1"></span>**C. To use the Distribution List so recipients can't see other email addresses**

Place the distribution list name in the BCC: line of a new mail message so that recipients do not see others' email addresses or names.

#### <span id="page-8-2"></span>**D. To Forward the entire Distribution List via email**

- Ensure the list is in your Contacts folder.
- Compose a new email message: **File**  $\rightarrow$  **New**  $\rightarrow$  **Mail Message**
- Within the email message click the **Insert** tab, and then click **Attach Item** on the ribbon
- Look in the Contacts folder for the item, ensure it is highlighted and click **OK**. The distribution list will be attached to the email message
- Complete your email then click **Send**
- When the recipient receives it, she can just drag the attachment from the email message to her Contacts folder.

## <span id="page-8-3"></span>**Archiving**

*Archive emails within any folder*

- Within MS Outlook 2007 click the down arrow next to **New**
- Click on **Outlook Data File**
- Click **OK** at Office Outlook Personal Folders File (.pst)
- At **Create or Open Outlook Data file window,** change the folder to My Documents
- In **File name**: enter a unique filename, for example, *MyArchive*
- Click **OK**
- At **Name**, in the **Create Microsoft Personal Folders** window, type the same name as the filename, in this case, *MyArchive*
- Click **OK.** The newly created personal folders file, in this case, *MyArchive*, will appear as a folder under your Mailbox items.
- Highlight the **Inbox** folder and right-click, click on **Properties**
- Click the **AutoArchive** tab
- Choose **Archive this folder using these settings**: Clean out items older than 1 months
- Choose **Move old items to**
- Click **Browse**, then browse to the My Documents folder. Double-click on *MyArchive*
- Click **OK**

**If you followed all the above directions, items older than one month in your Inbox will be archived to the MyArchive.pst file on your computer's hard drive located in the My Documents folder. THIS FILE MUST BE BACKED UP! If it is not and your computer malfunctions you can lose all the emails you archived.** Simply save the .pst file from you're my Documents folder to a cd or some other portable storage device – Outlook must be closed when you are saving a copy of this .pst file.

*To open the .pst file in MS Outlook:* 

- File  $\rightarrow$  Open  $\rightarrow$  Outlook Data File
- Browse to the My Documents folder then double-click on the *MyArchive* file
- The MyArchive folder will open in your Outlook Folder List. Click the  $+$  sign next to the name to expand the folder. **You can also just drag email items to this folder using the computer's mouse.**

#### **IF YOU HAVE ANY QUESTIONS OR SUGGESTIONS ON THIS TOPIC, FEEL FREE TO CONTACT US.**